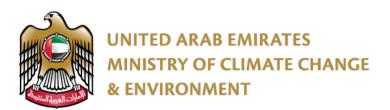

## Digital Services User Guide

## Overview

Ministry of Climate Change and Environment Customers can register its services, apply for requests, finish them, and even follow-up with them without the need to visit Customer Happiness Centers. The Available channels are:

- Electronic website
- Mobile version (responsive)
- Smart application
- USSD service

### Details

Ministry's electronic website enables users to use services and follow-up with them in a smart way without the need to visit Customer Happiness Centers. User can access the website through visiting the following URL www.moccae.gov.ae

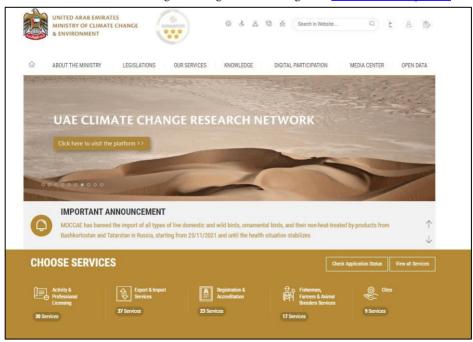

### Or Mobile version:

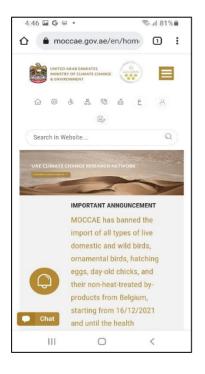

### or Smart application

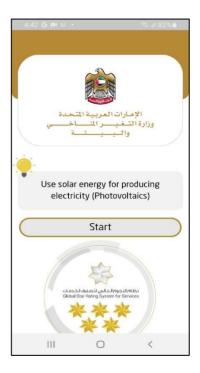

User can apply for new requests (Electronic website and mobile version) from the main menu:

- Go to our services
- Choose the Service Directory
- Choose the Service name

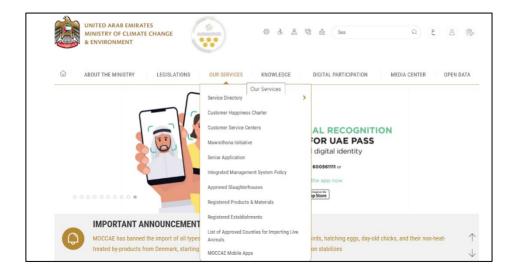

Or by searching for the service name by following the steps:

- Click on Our Services then Service Directory.
- Type the service name or part of it in the search bar.

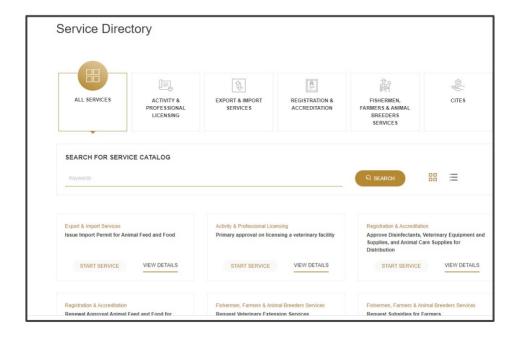

Apply for new requests in the (smart application) by:

- Clicking on Services in the menu bar.
- Choose the service directly or search for it from the search bar.

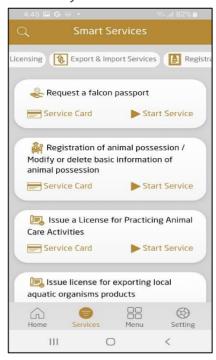

Each service has a Service Card that contains all the necessary information like service fees, terms and conditions, required attachments, etc.

### Electronic website:

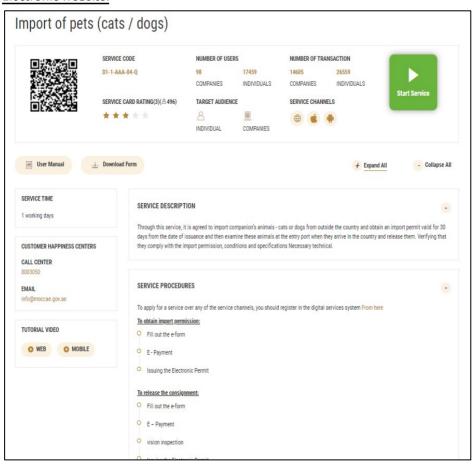

Mobile version

Home • Our : Back to top Directory • Export & Import Services • Animals & Birds

A - A+

Import of pets (cats / dogs)

SERVICE CODE

D1-1-AAA-04-0

NUMBER OF USERS

NUMBER OF TRANSACTION

COMPANIES

III

17459

INDIVIDUALS

<

Smart application

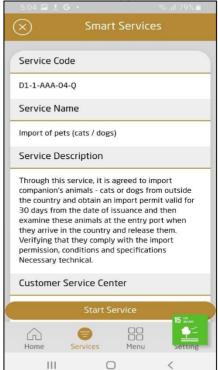

To start a request in the website and the mobile version, click on (Start the service) from the service card:

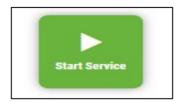

And in the smart application (Apply for service):

Start Service

Customer has to login in the Digital services system by typing his/her username and password in the following page:

Electronic website or Mobile version:

| User name* |                            | 0 |    |                                                                          |
|------------|----------------------------|---|----|--------------------------------------------------------------------------|
|            | Forgot Username?           |   |    | Sign in with UAE PASS                                                    |
|            | Please enter User Name     |   | OR | A single trusted digital identity for all citizens, residents and visito |
| Password*  |                            | 0 |    | A single tracea agreemently for an entrens, residents and visite         |
|            | Forgot Password?           |   |    |                                                                          |
|            | Please enter your Password |   |    |                                                                          |
|            | Remember Me                |   |    |                                                                          |

**Note**: Login is possible either by MOCCAE account or by UAE pass account.

### Smart application:

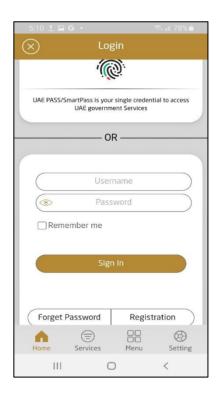

In case the user didn't have an account in the Digital Services system of the ministry, he/she can visit the below link

https://eservices.moccae.gov.ae/OnlineRegisteration.aspx and then fill out the required information.

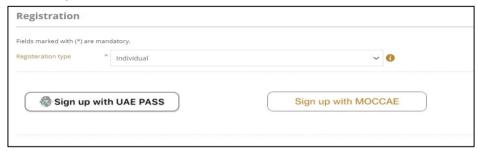

### Sign up with MOCCAE

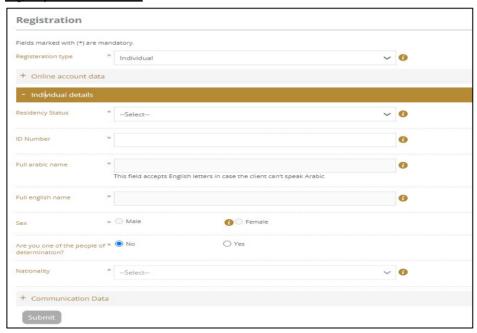

### Sign up with UAE pass

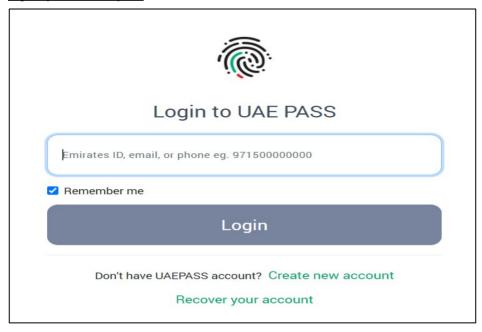

The user will then receive an activation code as an SMS on the phone number they registered by, then he/she has to type the code on their first login attempt to activate the account.

The user then can use the Digital Services to apply for requests, attach documents online, and pay online.

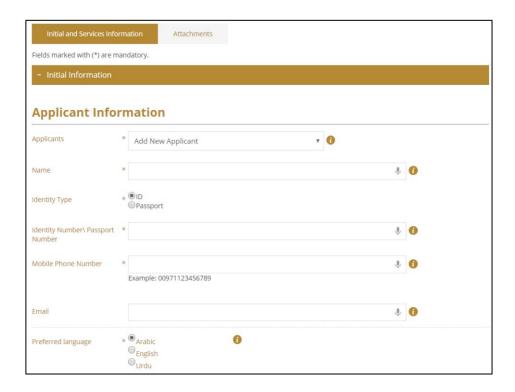

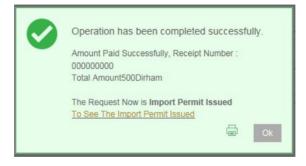

<u>USSD Service</u> is a smart channel which enables the users to apply for 2 services which are:

- 1. Request of Veterinary Consultation
- 2. Request of Agricultural Consultation

User can also check the service information or the status of his/her requests by following the bellow steps:

- 1. Dial \*163# (Etisalat operator only)
- 2. Choose the language
- 3. Follow the instructions given in the messages.

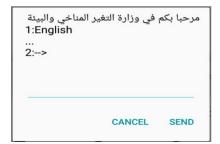

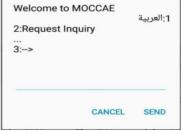

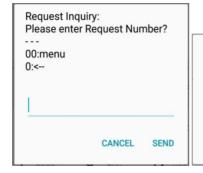

Request Number APH-13112013-43123 is Finished.

# THANK YOU FOR Using MOCCAE Digital Services